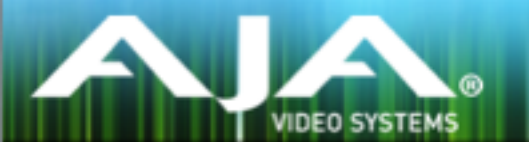

# リリースノート- FS2 v2.1.1.3

### 全般

このリリースは、全ての FS2 ユーザーに推奨されます。このアップデートにより、操作上の重要な問題を改 善し、以前リリースしたバージョンの問題点を修正しています。

## 改善点

- 3G-SDI Level B 1080p50、59.94、60 のエンベデッドオーディオの問題を修正
- RGB カラーコレクターをアクティブにした際に、アクティブビデオの左側と右側から垂直ラインを 除去するフィルタリング機能を修正
- 525i 59.94 へダウンコンバートする際のアスペクト比における画像のシャープネスに関するフィ ルタリング機能を改善
- System ページにアクセスせずに Video ページから出力フォーマットをフォローマッピングできる ように改善
- Dolby Framer をオンにした際、オーディオディレイのパラメータは 9~16ch を完全に隠すように 修正
- OS X 10.9 Mavericks と Safari 7.0 から Web UI のロードが可能になるように修正
- RGB legalizer にてスーパーブラックが正しく保持できるように改善
- caption translator を使用した場合、525 SDI およびコンポジットのクローズドキャプションを正 しく維持できるように改善
- コンテクストメニュー( Webページで右クリック)の「Reset to Factory」により、Config ペー ジの SNMP トラップ送信先のファクトリーリセットができるように改善

### FS2 ソフトウェアのアップデートについて

 FS2 は工場にてソフトウェアがプリインストールされますが、AJA の Web サイトに掲載される最 新のソフトウェアではない可能性があります。以下のセクションでは、AJA FS2 のソフトウェアを アップデートするために必要な手順について説明します。

#### 最新のFS2ソフトウェアをダウンロードする

現行および過去の FS2 リリースソフトウェアは、以下の AJA Web サイトから閲覧およびダウンロー ドでの入手が可能です。リストから最新のソフトウェアファイルをダウンロードしてください。

<http://www.aja-jp.com/support/downloads/category/26-fs2>

#### ソフトウェアの展開

FS2 のソフトウェアアップデートファイルは zip ファイルですので、解凍ソフトを使って解凍してく ださい。FS2 にインストールするソフトウェアのファイル名は次のようになっています。

"FS2\_ver\_2.1.1.3-xxx.bin"

注: PC または Mac OS の設定によっては、拡張子 "bin" は表示されない場合があります。

zip ファイルに含まれているマニュアルやリリースノート等のファイルを開いて、更新やアップデー ト情報を確認してください。

### FS2 ソフトウェアのアップデートとインストール

Mac および Windows と Ethernet 接続するだけで、アップロードとソフトウェア更新プログラム をインストールすることが可能です。ソフトウェアのインストール手順は以下の通りです。

- 1. Web ブラウザから FS2 管理画面(Web UI)へアクセスし、画面左側のナビゲーションボッ クスの下にある Update Firmware リンクをクリックして、FS2 のアップデートページを開き ます。Web UI へのアクセス方法は、FS2 のユーザーマニュアルを参照してください。
- 2. Browse... ボタンをクリックして、あらかじめダウンロードしたファイルを選択します。 例: AJA からダウンロードした zip ファイル内の FS2\_ver\_2.1.1.3-xxx.bin
- 3. OK をクリックしてファームウェアをアップロードします。ファイルが FS2 にアップロードさ れ、有効性が確認されます。不完全であったり、FS2 のファイルでない場合は拒否されます。
- 4. アップロードが終了し、プロンプトが表示されたら Commit Uploaded Firmware をクリック します。
- 5. プロセスが完了するのを待ちます(プロセスは数分間で完了します)。 完了後、再起動を促すプ ロンプトが表示されたら"再起動"ボタンをクリックして FS2 を再起動します。再起動の進行状 況は、FS2 のフロントパネルに表示されます。 再起動後、FS2 は新しいソフトウェアで動作 し、フロントパネルに「Status」メニューが表示されます。
- 6. 以上の手順が完了すると、起動した FS2 のステータス画面の Software Version に新しいバー ジョンが表示されます。FS2 の構成はアップグレード前の設定が保持されます。 FS2 の Web UI をリロードし、新しいソフトウェア が動作していることを確認してください。ソフトウェ アのバージョンは FS2 の Web UI 画面の一番上に表示されます。FS2 のアップデートが失敗 した場合は、アップデートの手順をもう一度やりなおしてください。

注:ソフトウェアのダウンロード中に停電や不具合が起きた場合、FS2 は保存されている古いバー ジョンで起動するので、アップデートの手順をやりなおすことができます。これは FS2 が以前の ソフトウェア内部に "safe" copy を保持するアップデートイベント時の安全機能が搭載されてい るためです。